### **Upgrade MFG to 6G expander for 80H10323502A0**

## **1 Upgrade group A expander**

- (1) Use Chenbro's Expander download cable link PC's UART to 80H10323502A0 **CN04**
- (2) Open terminal Program(e.g. Tera Term)
- (3) Set Terminal to : Baud rate 115200, 8 bits data, none prity,1 stop bit

Please refer photo 1-1

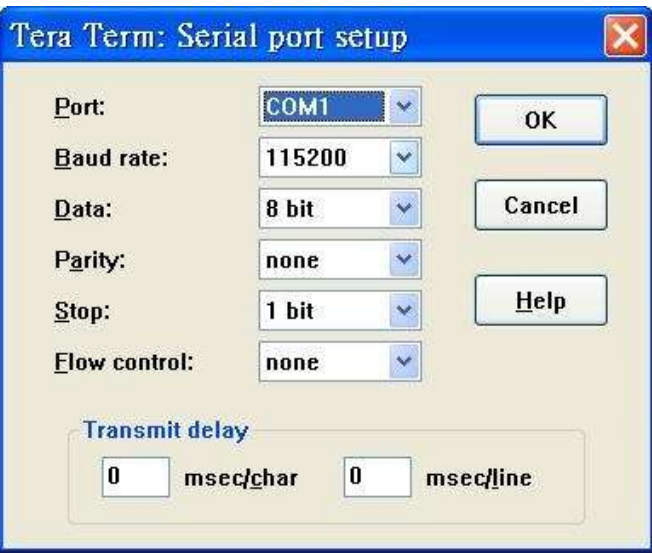

Photo 1-1

(4) Power on Expander system see terminal screen as Photo 1-2

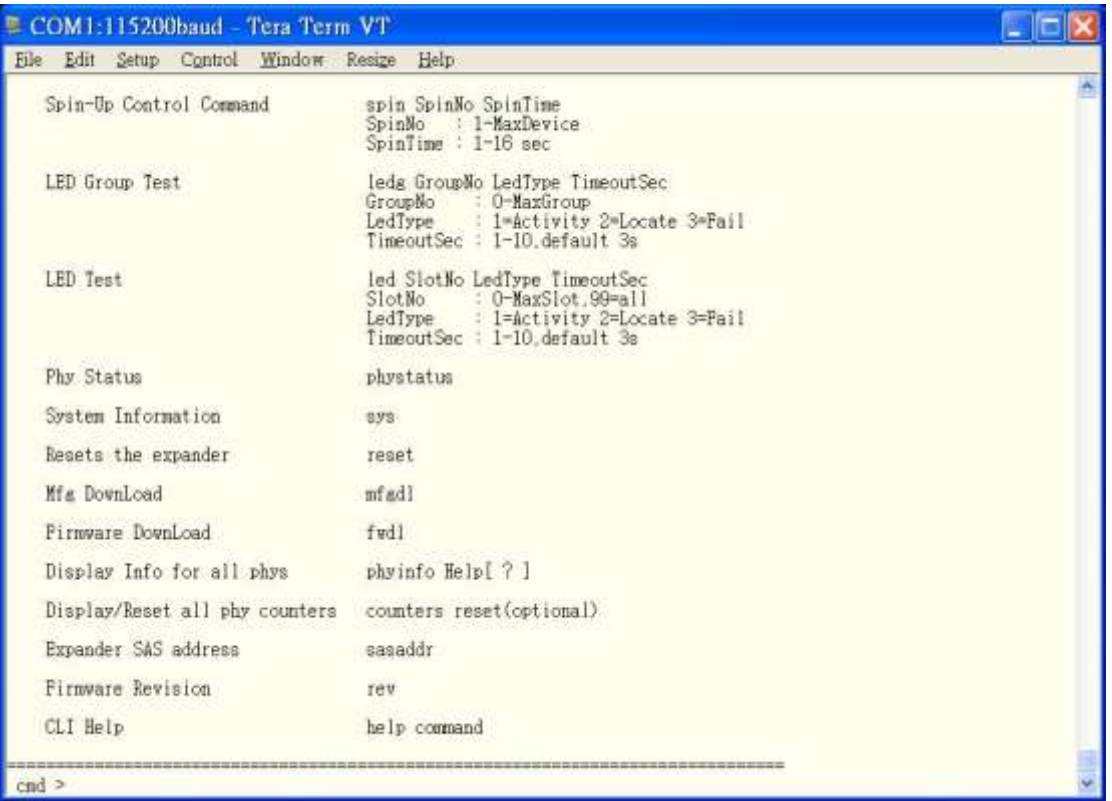

#### Photo 1-2

#### (5) Run MFG Image upgrade command (**"mfgdl" and "y"**) Please refer photo 1-3

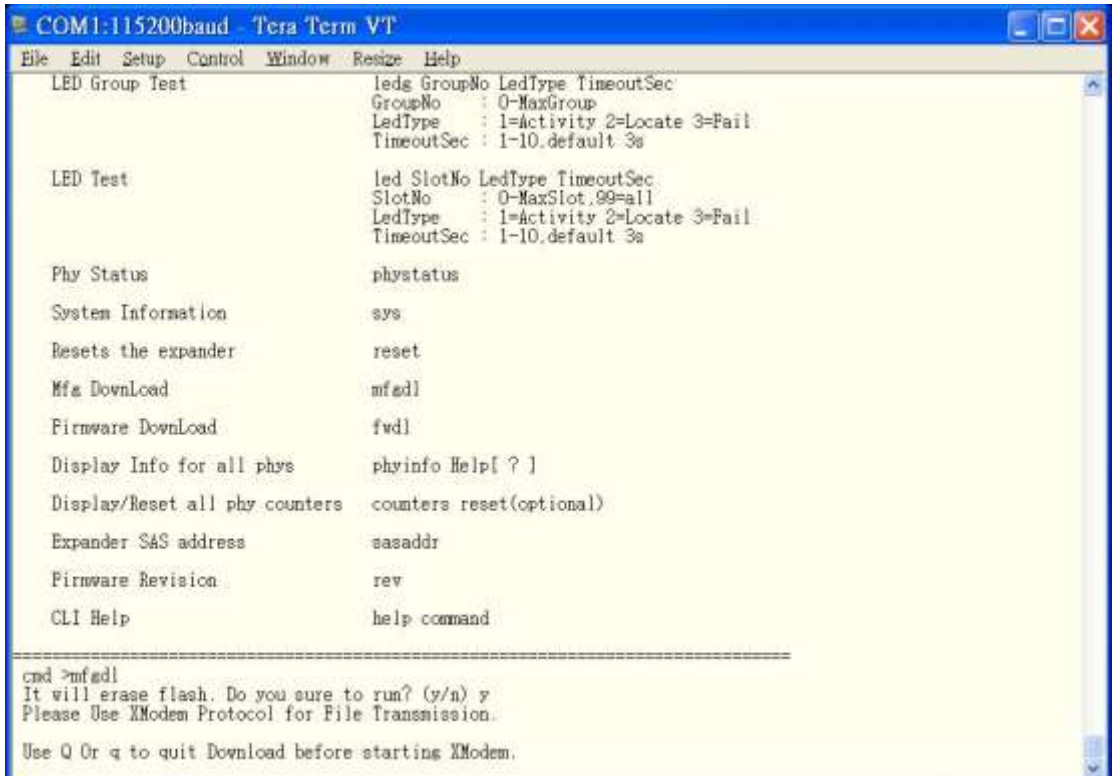

Photo 1-3

(6) Please use transfer  $\rightarrow$  XMODEM  $\rightarrow$  Send file, selection mfg code .bin (bp28\_d12io\_2in\_80H10323502A0\_A\_v9\_chenbro\_21.bin) Please refer photo 1-4, photo 1-5

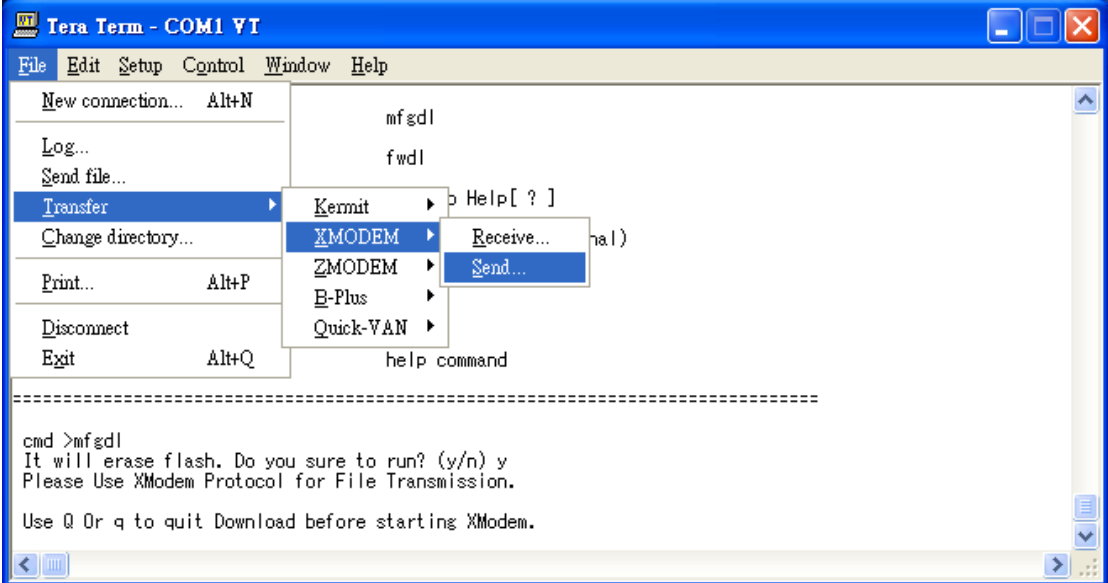

Photo 1-4

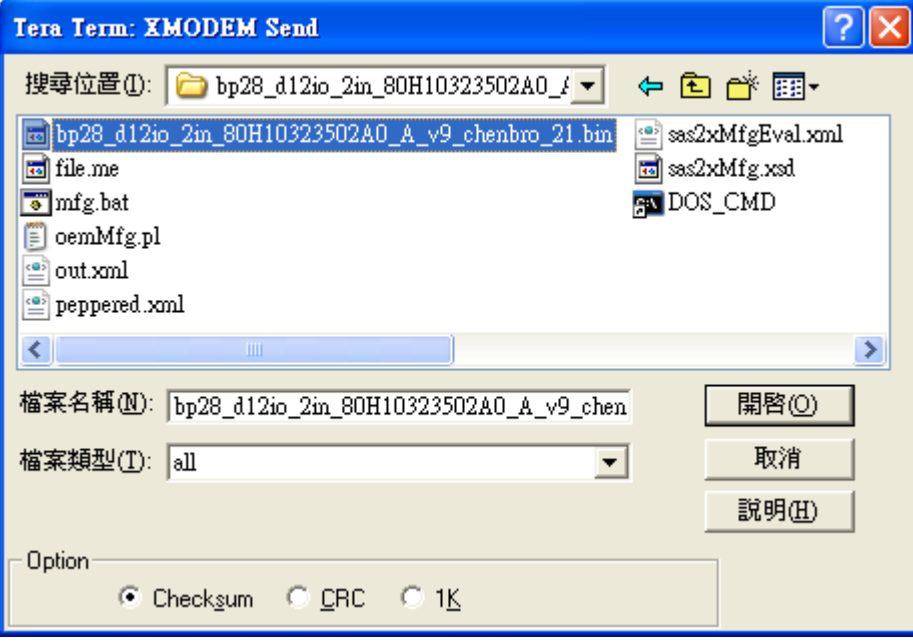

Photo 1-5

(7) Use "**reset**" command reset expander system.

(8) Use command "**rev**" verify MFG "s product ID and version (e.g.

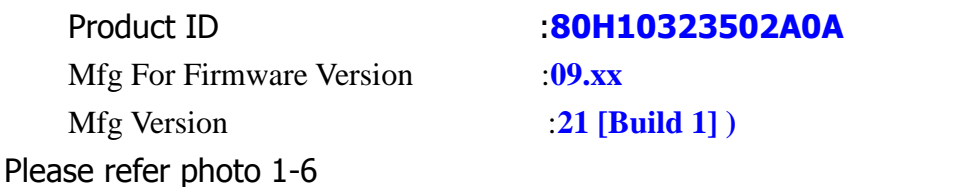

Tera Term - COM1 VT ۵G File Edit Setup Control Window Help  $cmd$  >rev ٨ Hardware Revision Information: Component ID<br>Component Revision Level :5 (B3)<br>Tomponent Revision Level :5 (B3) MFG Revision Information: Vendor ID<br>Product ID<br>Mfg For Firmware Version :<br>:<mark>80H10323502A0A</mark><br>:<mark>09.xx</mark><br>:<mark>21 [Build 1]</mark> **Mfg** Version Firmware Revision Information: Boot Image:<br>| Revision: 09.01 [Build 1] Family : 1 Active Image: Revision: 09.02 [Build 3] Family : 1<br>Backup Image: sackup Image:<br>- Revision: 09.02 [Build 3]<br>- Family : 1<br>- cmd >■  $\epsilon$  limit  $\rightarrow$ 

Photo 1-6

# **2 Upgrade group B expander**

- (1) Use Chenbro's Expander download cable link PC's UART to 80H10323502A0 **CN06**
- (2) Open terminal Program(e.g. Tera Term)
- (3) Set Terminal to : Baud rate 115200, 8 bits data, none prity,1 stop bit

Please refer photo 2-1

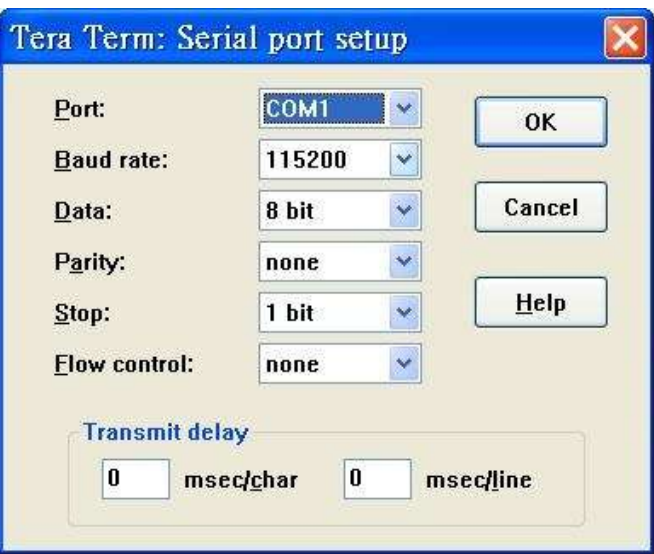

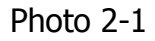

(4) Power on Expander system see terminal screen as Photo 2-2

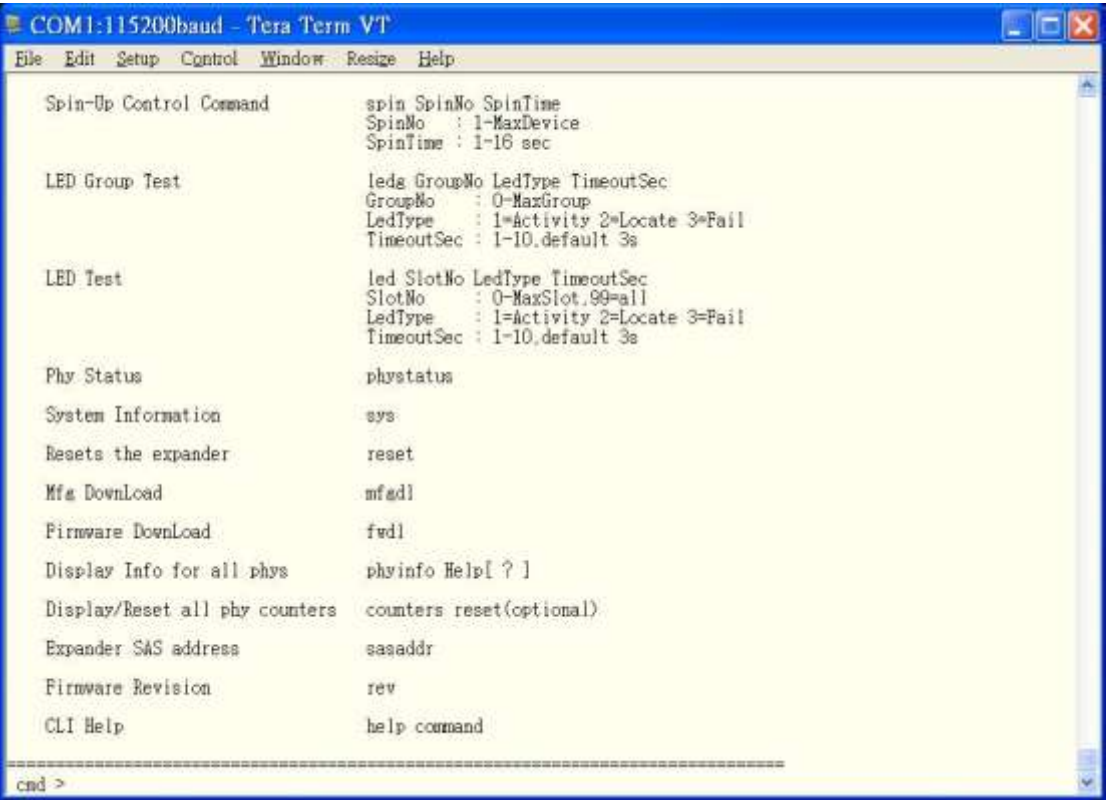

#### Photo 1-2

#### (5) Run MFG Image upgrade command (**"mfgdl" and "y"**) Please refer photo 2-3

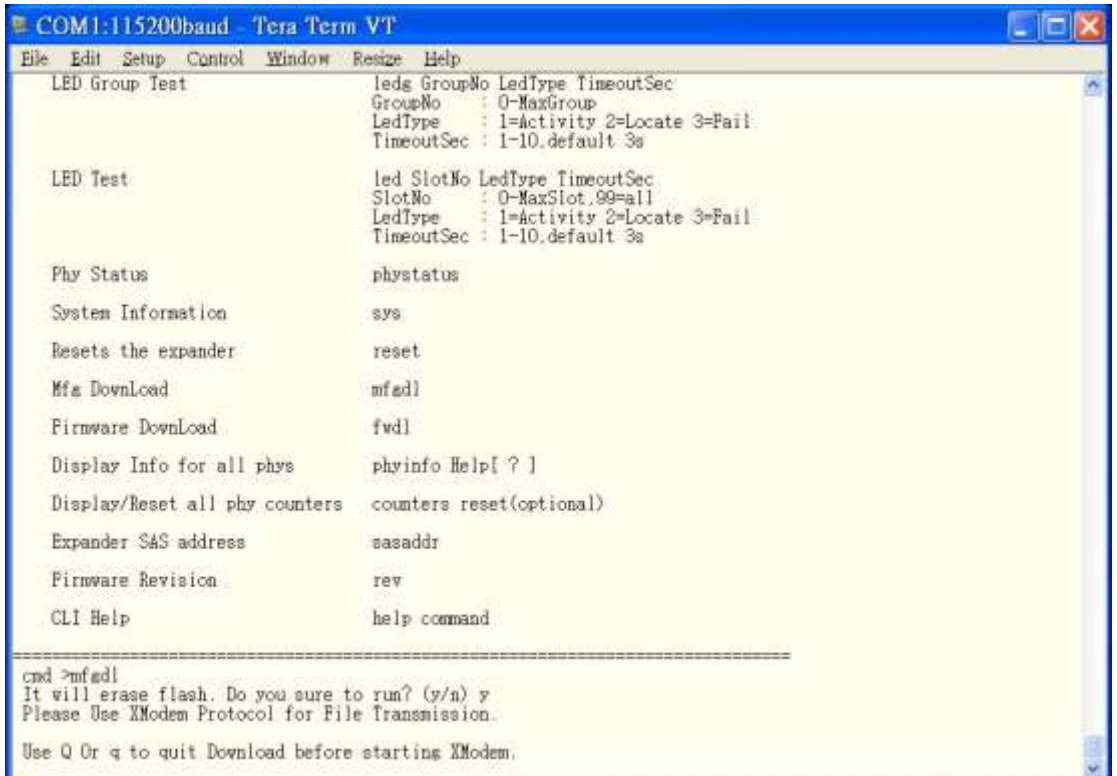

Photo 2-3

(6) Please use transfer  $\rightarrow$  XMODEM  $\rightarrow$  Send file, selection mfg code .bin (bp28\_d12io\_2in\_80H10323502A0\_B\_v9\_chenbro\_21.bin) Please refer photo 2-4, photo 2-5

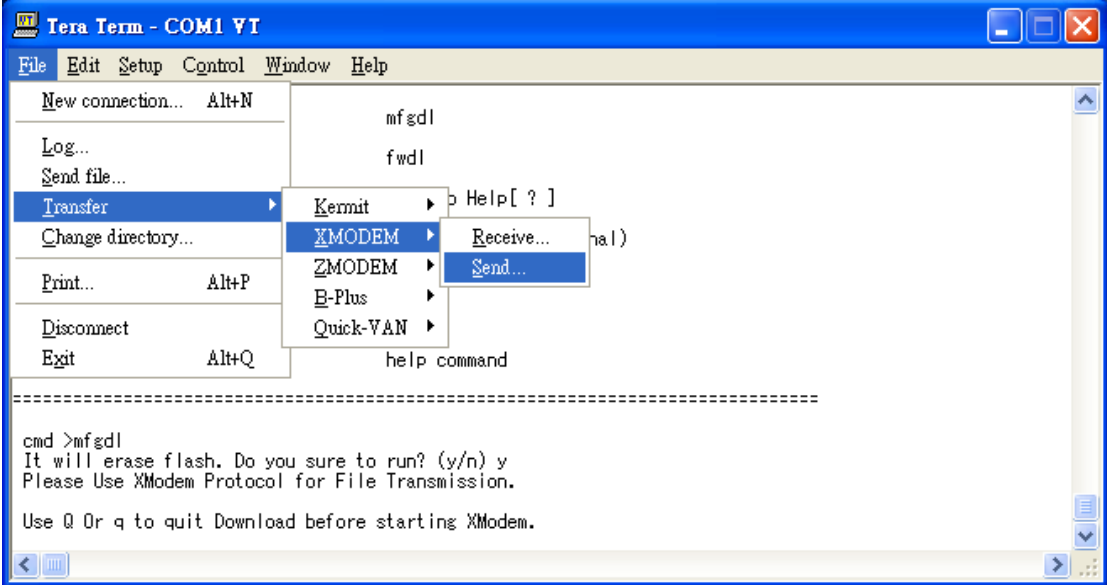

Photo 2-4

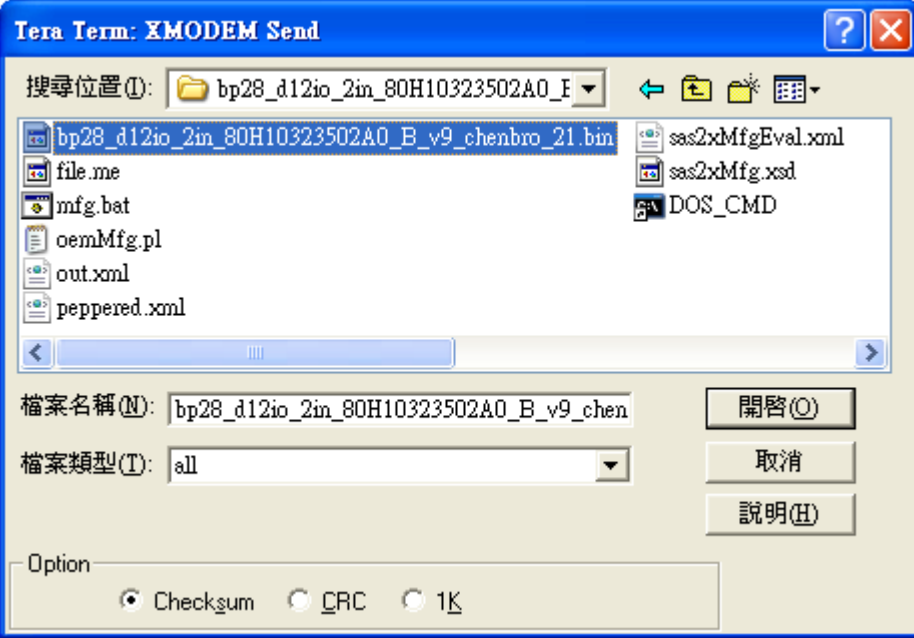

Photo 2-5

- (7) Use "**reset**" command reset expander system.
- (8) Use command "**rev**" verify MFG "s product ID and version

(e.g.

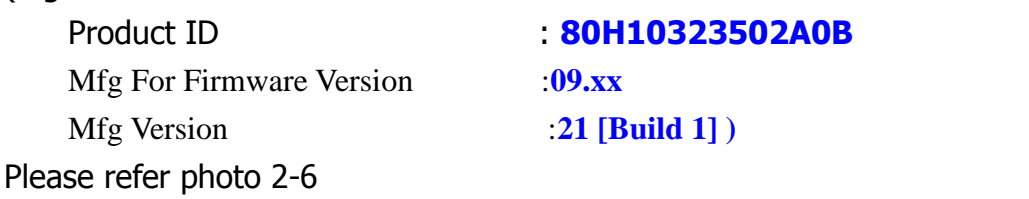

 $\Box$ al Tera Term - COM1 VT File Edit Setup Control Window Help  $cmd$  >rev  $\hat{\phantom{a}}$ :0x0221 (Bond Option :28)<br>:5 (B3) Component ID Component Revision Level Vendor ID Product ID<br>Mfs For Firmware Version  $: 80H10323502A0B$  $: 09.xx$ <br> $: 21$  [Build 1] Mfg Version Firmware Revision Information: Boot Image: Revision: 09.01 [Build 1] Family : 1 Family : 1<br>Active Image:<br>- Revision: 19.02 [Build 3]<br>- Eamily : 1 Family : 1 Backup Image:<br>| Revision: 09.02 [Build 3]<br>| Family : 1  $cmd$  >  $\leftarrow$   $\vert$   $\vert$   $\vert$  $\rightarrow$ 

Photo 2-6